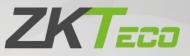

# **User Manual**

# **ZKBio CVSecurity Mobile App**

Date: January 2024 Doc Version: 1.0 English

Thank you for choosing our product. Please read the instructions carefully before operation. Follow these instructions to ensure that the product is functioning properly. The images shown in this manual are for illustrative purposes only.

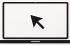

For further details, please visit our Company's website <u>www.zkteco.com</u>.

### Copyright © 2024 ZKTECO CO., LTD. All rights reserved.

Without the prior written consent of ZKTeco, no portion of this manual can be copied or forwarded in any way or form. All parts of this manual belong to ZKTeco and its subsidiaries (hereinafter the "Company" or "ZKTeco").

### Trademark

**ZKTECO** is a registered trademark of ZKTeco. Other trademarks involved in this manual are owned by their respective owners.

### Disclaimer

This manual contains information on the operation and maintenance of the ZKTeco equipment. The copyright in all the documents, drawings, etc. in relation to the ZKTeco supplied equipment vests in and is the property of ZKTeco. The contents hereof should not be used or shared by the receiver with any third party without express written permission of ZKTeco.

The contents of this manual must be read as a whole before starting the operation and maintenance of the supplied equipment. If any of the content(s) of the manual seems unclear or incomplete, please contact ZKTeco before starting the operation and maintenance of the said equipment.

It is an essential pre-requisite for the satisfactory operation and maintenance that the operating and maintenance personnel are fully familiar with the design and that the said personnel have received thorough training in operating and maintaining the machine/unit/equipment. It is further essential for the safe operation of the machine/unit/equipment that personnel has read, understood and followed the safety instructions contained in the manual.

In case of any conflict between terms and conditions of this manual and the contract specifications, drawings, instruction sheets or any other contract-related documents, the contract conditions/documents shall prevail. The contract specific conditions/documents shall apply in priority.

ZKTeco offers no warranty, guarantee or representation regarding the completeness of any information contained in this manual or any of the amendments made thereto. ZKTeco does not extend the warranty of any kind, including, without limitation, any warranty of design, merchantability or fitness for a particular purpose.

ZKTeco does not assume responsibility for any errors or omissions in the information or documents which are referenced by or linked to this manual. The entire risk as to the results and performance obtained from using the information is assumed by the user.

ZKTeco in no event shall be liable to the user or any third party for any incidental, consequential, indirect, special, or exemplary damages, including, without limitation, loss of business, loss of profits, business interruption, loss of business information or any pecuniary loss, arising out of, in connection with, or relating to the use of the information contained in or referenced by this manual, even if ZKTeco has been advised of the possibility of such damages.

This manual and the information contained therein may include technical, other inaccuracies or typographical errors. ZKTeco periodically changes the information herein which will be incorporated into new additions/amendments to the manual. ZKTeco reserves the right to add, delete, amend or modify the information contained in the manual from time to time in the form of circulars, letters, notes, etc. for better operation and safety of the machine/unit/equipment. The said additions or amendments are meant for improvement /better operations of the machine/unit/equipment and such amendments shall not give any right to claim any compensation or damages under any circumstances.

ZKTeco shall in no way be responsible (i) in case the machine/unit/equipment malfunctions due to any non-compliance of the instructions contained in this manual (ii) in case of operation of the machine/unit/equipment beyond the rate limits (iii) in case of operation of the machine and equipment in conditions different from the prescribed conditions of the manual.

The product will be updated from time to time without prior notice. The latest operation procedures and relevant documents are available on <a href="http://www.zkteco.com">http://www.zkteco.com</a>.

If there is any issue related to the product, please contact us.

### **ZKTeco Headquarters**

| Address | ZKTeco Industrial Park, No. 32, Industrial Road, |  |  |  |  |
|---------|--------------------------------------------------|--|--|--|--|
|         | Tangxia Town, Dongguan, China.                   |  |  |  |  |
| Phone   | +86 769 - 82109991                               |  |  |  |  |
| Fax     | +86 755 - 89602394                               |  |  |  |  |

For business related queries, please write to us at: sales@zkteco.com.

To know more about our global branches, visit <u>www.zkteco.com</u>.

### About the Company

ZKTeco is one of the world's largest manufacturer of RFID and Biometric (Fingerprint, Facial, Finger-vein) readers. Product offerings include Access Control readers and panels, Near & Far-range Facial Recognition Cameras, Elevator/floor access controllers, Turnstiles, License Plate Recognition (LPR) gate controllers and Consumer products including battery-operated fingerprint and face template-reader Door Locks. Our security solutions are multi-lingual and localized in over 18 different languages. At the ZKTeco state-of-the-art 700,000 square foot ISO9001-certified manufacturing facility, we control manufacturing, product design, component assembly, and logistics/shipping, all under one roof.

The founders of ZKTeco have been determined for independent research and development of biometric verification procedures and the productization of biometric verification SDK, which was initially widely applied in PC security and identity authentication fields. With the continuous enhancement of the development and plenty of market applications, the team has gradually constructed an identity authentication ecosystem and smart security ecosystem, which are based on biometric verification techniques. With years of experience in the industrialization of biometric verifications, ZKTeco was officially established in 2007 and now has been one of the globally leading enterprises in the biometric verification industry owning various patents and being selected as the National High-tech Enterprise for 6 consecutive years. Its products are protected by intellectual property rights.

### About the Manual

This manual introduces the operations of **ZKBio CVSecurity Mobile App**.

All figures displayed are for illustration purposes only. Figures in this manual may not be exactly consistent with the actual products.

Features and parameters with  $\star$  are not available in all devices.

### **Document Conventions**

Conventions used in this manual are listed below:

#### **GUI** Conventions

| For Software |                                                                                                    |  |  |  |  |
|--------------|----------------------------------------------------------------------------------------------------|--|--|--|--|
| Convention   | Description                                                                                                    |  |  |  |  |
| Bold font    | Used to identify software interface template names e.g. OK, Confirm, Cancel.                                                 |  |  |  |  |
| >            | > Multi-level menus are separated by these brackets. For example, File > Create > Folder.                                    |  |  |  |  |
|              | For Device                                                                                                    |  |  |  |  |
| Convention   | Description                                                                                                    |  |  |  |  |
| <>           | Button or key names for devices. For example, press <ok>.</ok>                                                               |  |  |  |  |
| []           | Window names, menu items, data table, and field names are inside square brackets. For example, pop up the [New User] window. |  |  |  |  |
| 1            | Multi-level menus are separated by forwarding slashes. For example, File/Create/Folder.                                      |  |  |  |  |

#### Symbols

| Convention | Description                                                                            |  |  |  |
|------------|----------------------------------------------------------------------------------------|--|--|--|
|            | This represents a note that needs to pay more attention to.                            |  |  |  |
| <b>?</b>   | The general information which helps in performing the operations faster.               |  |  |  |
| *          | The information which is significant.                                                  |  |  |  |
| 0          | Care taken to avoid danger or mistakes.                                                |  |  |  |
|            | The statement or event that warns of something or that serves as a cautionary example. |  |  |  |

### TABLE OF CONTENTS

| 0 | VER  | RVIEW                                     | 6  |
|---|------|-------------------------------------------|----|
|   | Мов  | BILE APP INSTALLATION PROCEDURE           | 6  |
|   | Prec | CONDITIONS                                | 6  |
|   | ZKB  | BIO CVCONNECT INTRODUCTION                | 6  |
| 1 | z    | ZKBIO CVCONNECT CLIENT INSTALLATION       | 7  |
| 2 | Z    | ZKBIO CVCONNECT ACTIVATION                | 10 |
|   | 2.1  | Select Area                               |    |
|   | 2.2  | BIND ZKBIO CVCONNECT ACCOUNT              |    |
|   | 2.3  | SELECT COMPANY                            |    |
| 3 | В    | BIND ZKBIO CVSECURITY TO ZKBIO CVCONNECT  | 14 |
| 4 | Z    | ZKBIO CVSECURITY MOBILE APP               | 15 |
|   | 4.1  | Mobile APP Download                       | 15 |
|   | 4.2  |                                           |    |
|   | 4.3  | ADMINISTRATOR APPLICATION OPERATION GUIDE |    |
|   | 4.   | 4.3.1 ADMINISTRATOR LOGIN                 |    |
|   | 4.   | 4.3.2 ADMINISTRATOR APPLICATION OVERVIEW  | 17 |
|   |      | 4.3.2.1 Dashboard                         |    |
|   |      | 4.3.2.2 Alarm Center                      |    |
|   |      | 4.3.2.3 Application Center                | 21 |
|   |      | 4.3.2.3.1 Remote Control                  | 21 |
|   |      | 4.3.2.3.2 Remote Lockdown                 | 22 |
|   |      | 4.3.2.3.3 Access Records                  | 25 |
|   |      | 4.3.2.3.4 Visitor List                    |    |
|   |      | 4.3.2.3.5 Visit Statistics                | 27 |
|   |      | 4.3.2.4 Me                                |    |
|   | 4.4  | Personnel Application Operation Guide     | 29 |
|   | 4.   | 4.4.1 PERSONNEL LOGIN                     |    |
|   | 4.   | 1.4.2 PERSONNEL APPLICATION OVERVIEW      |    |
|   |      | 4.4.2.1 Notification Center               |    |
|   |      | 4.4.2.2 Application Center                | 31 |
|   |      | 4.4.2.2.1 My Credentials                  |    |
|   |      | 4.4.2.2.2 Visitor Invitation              | 32 |
|   |      | 4.4.2.3 Me                                |    |
| A | PPEI | NDIX                                      | 36 |
|   | FAQ  | 2                                         | 36 |
|   | Priv | VACY POLICY                               | 40 |

# <u>Overview</u>

# **Mobile APP Installation Procedure**

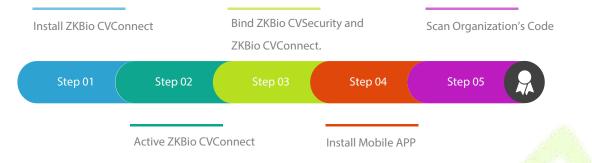

# Preconditions

- ZKBio CVSecurity version requirement: V6.1.0\_R and above.
- ZKBio CVConnect version requirement: V1.0.0 and above.
- ZKBio CVSecurity Mobile App version requirement: V1.0.0 and above.

# **ZKBio CVConnect Introduction**

ZKBio CVConnect is a sub-service of Minerva IoT, and its main function is to serve as a communication medium, allowing local application data to be accessed externally without altering the internal network structure.

With ZKBio CVConnect, the ZKBio CVSecurity server installed on your intranet can be used to bind to the Mobile App.

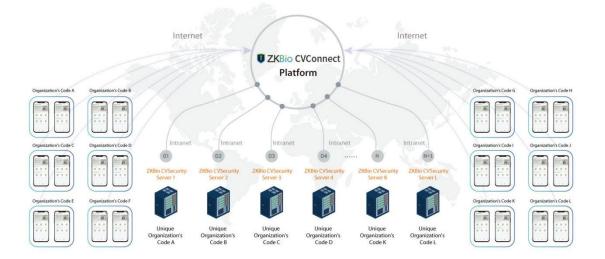

Figure 1 ZKBio CVConnect Introduction

# 1 ZKBio CVConnect Client Installation

Step 1. Download the ZKBio CVConnect client and double-click it to start installation.

ZKBio+CVConnect\_Client\_V1.0.0.exe

https://zkbio-cvconnect.s3.ap-southeast-

1.amazonaws.com/setup/ZKBioCVConnect\_Client\_V1.0.0.exe

Step 2. Select the language, currently supports English, Spanish and Simplified Chinese.

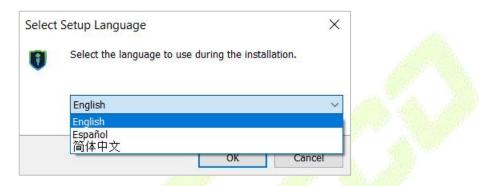

#### Figure 2 Setup Language

1) Please read carefully and agree to the License Agreement, then click **Next**.

| ense Agreement                                                                                                    |     |
|----------------------------------------------------------------------------------------------------|-----|
| Please read the following important information before continuing.                                                                 |     |
| Please read the following License Agreement. You must accept the terms of this agreement befo<br>continuing with the installation. | ore |
| Personal Information Protection and Privacy Policy                                                                                 | 1   |
| Version: 1.0.0                                                                                                    |     |
| Date: 2023/10/15                                                                                                    |     |
| This Policy only applies to ZKBio CVConnect products or services, including both the client and th<br>server.                      | ne  |
| If you have any questions, comments or suggestions, please contact us using the following cont details:                            | act |
| Email: dbs.zkclouds@zkteco.com                                                                                                    |     |
| I accept the agreement                                                                                                    |     |
| I do not accept the agreement                                                                                                    |     |

**Figure 3 License Agreement** 

2) Configure the installation path, then click Next.

| etup - ZKBio CVConnect Client V1.0.0 version V1.0            | 1.0                       |    |        | ×          |
|--------------------------------------------------------------|---------------------------|----|--------|------------|
| elect Destination Location                                   |                           |    |        |            |
| Where should ZKBio CVConnect Client V1.0.0 be installe       | d?                        |    |        | V          |
| Setup will install ZKBio CVConnect Client V1.0.0             | into the following folder |    |        |            |
| To continue, click Next. If you would like to select a diffe | rent folder, click Browse | э. |        |            |
| C:\Program Files\ZKBio CVConnect Client                      |                           |    | Browse |            |
|                                                              |                           |    |        |            |
|                                                              |                           |    |        |            |
|                                                              |                           |    |        | ر<br>مەربى |
|                                                              |                           |    |        |            |
|                                                              |                           |    |        |            |
|                                                              |                           |    |        |            |
| At least 476.2 MB of free disk space is required.            |                           |    |        |            |
| At least 476.2 MB of free disk space is required.            |                           |    |        |            |

#### Figure 4 Install Path

3) Select to create a desktop shortcut and add a program port to firewall, then click **Next**.

| Setup - ZKBio CVConnect Client V1.0.0 version V1.0.0                                                    | 32             |        | ×     |
|----------------------------------------------------------------------------------------------------|----------------|--------|-------|
| Select Additional Tasks                                                                                 |                |        |       |
| Which additional tasks should be performed?                                                             |                |        | U     |
| Select the additional tasks you would like Setup to perform while installing Z V1.0.0, then click Next. | KBio CVConnect | Client |       |
| Additional shortcuts:                                                                                   |                |        |       |
| Create a desktop shortcut                                                                               |                |        |       |
|                                                                                                    |                |        |       |
|                                                                                                    |                |        |       |
| Back                                                                                                    | Next           | -      | ancel |

#### Figure 5 Create Desktop Icon

4) Click **Install** until the installation is complete.

| Setup - ZKBio CVConnect Client V1.0.0 ve                        | rsion V1.0.0 —                                                                                 |                             | ×     |  |
|-----------------------------------------------------------------|------------------------------------------------------------------------------------------------|-----------------------------|-------|--|
| Installing<br>Please wait while Setup installs ZKBio CVCon      | ect Client V1.0.0 on your computer.                                                            |                             | P     |  |
| Extracting files<br>C:\Program Files\ZKBio CVConnect Client\jre | bin\awt.dll                                                                                    |                             |       |  |
|                                                                 |                                                                                                |                             |       |  |
|                                                                 |                                                                                                |                             |       |  |
|                                                                 |                                                                                                |                             |       |  |
|                                                                 |                                                                                                |                             |       |  |
|                                                                 |                                                                                                |                             |       |  |
|                                                                 |                                                                                                |                             |       |  |
|                                                                 |                                                                                                |                             |       |  |
|                                                                 |                                                                                                | Ca                          | incel |  |
| Figu                                                            | re 6 Installing                                                                                |                             |       |  |
| Setup - ZKBio CVConnect Client V1.0.0 ve                        | rsion V1.0.0 —                                                                                 |                             | ×     |  |
|                                                                 | leting the ZKBio CVCon<br>t V1.0.0 Setup Wizard                                                | nect                        |       |  |
|                                                                 |                                                                                                |                             |       |  |
| Setup has<br>computer<br>shortcuts.                             | finished installing ZKBio CVConnect Client V1.<br>The application may be launched by selecting | 0.0 on your<br>the installe | ed    |  |
|                                                                 | n to exit Setup.                                                                               |                             |       |  |
|                                                                 |                                                                                                |                             |       |  |
| (110)                                                           |                                                                                                |                             |       |  |
|                                                                 |                                                                                                |                             |       |  |
|                                                                 |                                                                                                |                             |       |  |
|                                                                 |                                                                                                |                             |       |  |
|                                                                 | Einish                                                                                         | 1                           |       |  |

**Figure 7 Install Completed** 

# 2 ZKBio CVConnect Activation

Step 1. Double-click the desktop shortcut key. Jump to browser page.

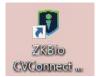

#### **Figure 8 Desktop Shortcut Key**

Welcome to ZKBio CVConnect Service, the journey to the cloud is so easy For first-time use, you need to complete the ZKBio CVConnect activation Geconds to automatically jump to the activation page If the jump fails, go manually,Manually jump

#### Figure 9

Step 2. Follow the steps on the page to complete activation.

## 2.1 Select Area

| ZKBio CVConnect Activation<br>Activation code activation >><br>ZKBio CVConnect is a service based on ZKTeco MinervaloT platform. Activating ZKBio (<br>one set of ZKBio CVConnect services. | WConnect requires registering as a MinervaloT us | ser and creating a company. One cloud account can bind multiple ZKE | io CVConnect services, but one company can only bind |
|----------------------------------------------------------------------------------------------------|--------------------------------------------------|---------------------------------------------------------------------|------------------------------------------------------|
| Please select area                                                                                                    | nd ZKBio CVConnect account                       | 3 Select company                                                    | (4) Activation waiting                               |
|                                                                                                    | : Singapore<br>: ZKBio CVSecurity<br>Ne          | <ul> <li>✓</li> <li>✓</li> <li>xr</li> </ul>                        | O                                                    |

Figure 10 ZKBio CVConnect Activation

- Area: Select the area of the cloud server, currently only Singapore and America are available, other areas will be added later.
- **Local Application:** The application to be linked to the hybrid cloud, currently only ZKBio CVSecurity is available.

# 2.2 Bind ZKBio CVConnect Account

| ZKBio CVConnect Activation                                                                                                    |                                                                                    |                                                                                      |
|----------------------------------------------------------------------------------------------------|------------------------------------------------------------------------------------|--------------------------------------------------------------------------------------|
| Activation code activation >>                                                                                                 |                                                                                    |                                                                                      |
| ZKBio CVConnect is a service based on ZKTeco MinervaloT platform. Activating ZKBio CV<br>one set of ZKBio CVConnect services. | /Connect requires registering as a MinervaloT user and creating a company. One clo | ud account can bind multiple ZKBio CVConnect services, but one company can only bind |
| Please select area 2 Bin                                                                                                    | d ZKBio CVConnect account                                                          | ompany (4) Activation walting                                                        |
|                                                                                                    | No account yet, please clickRegister,                                              | •                                                                                    |
| * Username:                                                                                                    | popcom                                                                             |                                                                                      |
| * Password:                                                                                                    |                                                                                    |                                                                                      |
|                                                                                                    | Previous Next                                                                      |                                                                                      |

Figure 11 ZKBio CVConnect

If you already have a Minerva IoT account, you can use it and log in; otherwise click on **Register**, then jump to Minerva IoT registration page and register your account.

| RESOURCES          | FORUM                                                                                                    | SIGN IN                                                                                                    |
|--------------------|----------------------------------------------------------------------------------------------------|----------------------------------------------------------------------------------------------------|
|                    | USER                                                                                                    |                                                                                                    |
|                    | Sign Up                                                                                                    |                                                                                                    |
| L FIRST NAM        | E 1                                                                                                    |                                                                                                    |
|                    |                                                                                                    |                                                                                                    |
| EMAIL              |                                                                                                    |                                                                                                    |
| CONTACT            |                                                                                                    |                                                                                                    |
| PASSWORD           | )                                                                                                    | 2                                                                                                    |
|                    | ASSWORD                                                                                                    | 2                                                                                                    |
| Already            | have an account                                                                                                    | Sign In                                                                                                    |
| TERMS & CONDITIONS | PRIVACY POLICY                                                                                                    |                                                                                                    |
|                    | <ul> <li>FIRST NAME</li> <li>LAST NAME</li> <li>LAST NAME</li> <li>EMAIL</li> <li>CONTACT</li> <li>PASSWORE</li> <li>CONFIRM P</li> <li>Already</li> </ul> | USER<br>Sign Up<br>FIRST NAME<br>LAST NAME<br>LAST NAME<br>LAST NAME<br>MAIL<br>CONTACT<br>PASSWORD<br>CONFIRM PASSWORD<br>Already have an accounts |

**Figure 12 Account Register** 

# 2.3 Select Company

| Hybrid Cloud Activation                                                                                                    |                                                       |                                              |                                                         |
|----------------------------------------------------------------------------------------------------|-------------------------------------------------------|----------------------------------------------|---------------------------------------------------------|
| Activation code activation >>                                                                                                    |                                                       |                                              |                                                         |
| ZKBio Hybrid is a service based on ZKTeco MinervaloT platform. Activating Hybr<br>can only bind one set of Hybrid Cloud services. | rid Cloud requires registering as a MinervaloT user a | and creating a company. One cloud account ca | an bind multiple Hybrid Cloud services, but one company |
| Please select area     Since                                                                                                    | d Hybrid Cloud account                                | 3 Select company                             | (4) Activation waiting                                  |
| * Select company:                                                                                                    | Company-ZK-Popy-test                                  | v                                            | Use new company                                         |
|                                                                                                    | Previous                                              | Next                                         |                                                         |

Figure 13 Select Company

If you don't currently have a company, you can choose to create one by clicking Use New Company.

#### ZKBio CVSecurity Mobile App |User Manual

| Hybrid Cloud Activation                                                                                                    |                                                                          |                                                                                 |
|----------------------------------------------------------------------------------------------------|--------------------------------------------------------------------------|---------------------------------------------------------------------------------|
| Activation code activation >>                                                                                                   |                                                                          |                                                                                 |
| ZKBio Hybrid is a service based on ZKTeco MinervaloT platform. Activating Hy<br>can only bind one set of Hybrid Cloud services. | orid Cloud requires registering as a MinervaloT user and creating a comp | any. One cloud account can bind multiple Hybrid Cloud services, but one company |
| V Please select area V Bi                                                                                                    | nd Hybrid Cloud account 3 Select                                         | company (4) Activation waiting                                                  |
|                                                                                                    | United Arab Emirates                                                     | Use existing company                                                            |
| * Country                                                                                                    | United Arab Emirates                                                     |                                                                                 |
| * Name                                                                                                    | Popy-test-company-1                                                      |                                                                                 |
| * Code                                                                                                    | 1234567                                                                  |                                                                                 |
|                                                                                                    | Previous Create Comp                                                     |                                                                                 |
|                                                                                                    |                                                                          |                                                                                 |
|                                                                                                    | Figure 14 Create Company                                                 |                                                                                 |

Start Activating and wait for 1-2 minutes until the Activation completely.

| Hybrid Cloud Activation Activation code activation >>                                                                                                    |
|----------------------------------------------------------------------------------------------------|
| Activation code activation >>                                                                                                    |
|                                                                                                    |
| ZKBio Hybrid is a service based on ZKTeco MinervaloT platform. Activating Hybrid Cloud requires registering as a MinervaloT user and creating a company. One cloud account can bind multiple Hybrid Cloud services, but one company can only bind one set of Hybrid Cloud services. |
| Please select area       Image: Select company         Image: Select area       Image: Select company         Image: Select company       Image: Select company                                                                                                    |
|                                                                                                    |
| Activating                                                                                                    |
| •                                                                                                    |

#### Figure 15 Waiting Activation

After activation successful, you can get the organization's QR Code (Be sure to save your organization code, the mobile app requires it to be scanned in order to log in).

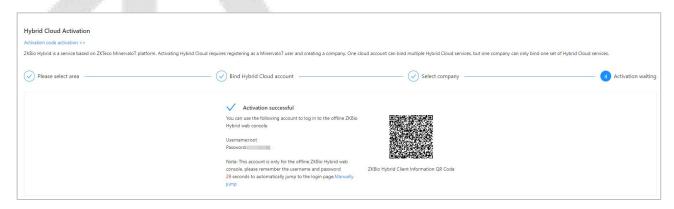

Figure 16 Activation Successful

Now, you can login in your ZKBio CVConnect Platform.

| CVCo     | nnect |  |
|----------|-------|--|
| A root   | 0     |  |
| <b>⊕</b> | ø     |  |
| Login    |       |  |
|          |       |  |
|          |       |  |

Figure 17 ZKBio CVConnect Login

After logging in, we can check the status of the current cloud connection, "Online" means the cloud connection is normal. Now please save this QR code, you need to scan it when you log in the app.

| TKBio CVConnect     |                                                        |                                    |                                                | root 🛪                                        |
|---------------------|--------------------------------------------------------|------------------------------------|------------------------------------------------|-----------------------------------------------|
| ◎ Home              |                                                        |                                    |                                                |                                               |
| 88 Application      |                                                        |                                    |                                                |                                               |
| E Interface Mapping |                                                        |                                    |                                                |                                               |
| Mapping Test        | ZKBio CVConnect Id<br>7a09c57821964601acbc7e9378aedb24 | Company name<br>POPY-TEST-COMPANY4 | Company id<br>8a8683c48bfb9d27018c19b9a1a4052d |                                               |
| System Settings     | /a09C5/821964601aCbC/e93/8aedb24                       | POPY-TEST-COMPANY4                 | 88888364801090270186190981840520               |                                               |
| 🖹 Log 🛛 👻           | Account                                                | Company code                       | App login code                                 |                                               |
|                     | Popy.xiao@zkteco.com                                   | 353454645654                       | z5bnh3                                         |                                               |
|                     |                                                        |                                    |                                                | ZKBio CVConnect Client<br>Information QR Code |
|                     | Status                                                 | Server node                        | Version                                        | monitation Qiv Code                           |
|                     | Online                                                 | SG_DEV                             | 1.0.0                                          |                                               |
|                     |                                                        |                                    |                                                |                                               |
|                     |                                                        |                                    |                                                |                                               |

Figure 18 Organization's Code

**Note:** The ZKBio CVSecurity Platform is primarily reserved for custom developers, so you don't need to modify the configuration or pay much attention to it.

# 3 Bind ZKBio CVSecurity to ZKBio CVConnect

Go to ZKBio CVConnect page, click **Application ->** Select **ZKBio CVSecurity**, Click **Enter** 

| E ZKBio CVConnect   |                  |                           |                                            |                           |       |
|---------------------|------------------|---------------------------|--------------------------------------------|---------------------------|-------|
| ☺ Home              | Application      |                           |                                            |                           |       |
| 88 Application      |                  |                           |                                            |                           |       |
| E Interface Mapping | ZKBio CVSecurity | ity 🗘                     | ZKBio CVConne<br>No application descriptio |                           | Û     |
| Mapping Test        | 121              |                           |                                            | 1.2                       |       |
| ® System Settings → | 46<br>Number of  | 49<br>Number of Interface | 49<br>Number of                            | 49<br>Number of Interface |       |
| 🖻 Log 🗸 🗸           | Interfaces       | Mappings                  | Interfaces                                 | Mappings                  |       |
|                     |                  | Enter                     |                                            |                           | Enter |
|                     |                  |                           |                                            |                           |       |

Click the **Edit** button in the upper right corner to modify the server address of ZKBio CVSecurity to the one you are currently using then click **OK** to save.

| <b>TKBio CVConnect</b>                                   |                                                        |                                           |                             | root 🛪                      |
|----------------------------------------------------------|--------------------------------------------------------|-------------------------------------------|-----------------------------|-----------------------------|
| ⊙ Home                                                   | «Back                                                  |                                           | _                           | Edit                        |
| 88 Application                                           | ZKBio CVSecurity                                       | Edit                                      | × ation Type                | EndPoint                    |
| Interface Mapping     Mapping Test                       | ZKBio CVSecurity Interface List Application Parameters | * Application Name<br>ZKBio CVSecurity    | Security                    | https://192.168.137.53:8098 |
| <ul> <li>Ø System Settings ✓</li> <li>P Log ✓</li> </ul> | Interface Name: Please enter                           | * Endpoint<br>https://1                   | 0                           | Reset Query                 |
| EI LOY                                                   |                                                        | * Authentication Type<br>ZKBio CVSecurity | ×                           | +Add C I 🕸                  |
|                                                          | Interface Name                                         | Application Description                   | Description                 | Option                      |
|                                                          | Offline account change password                        | ZKBio CVSecurity                          | [User] Change passwo        | rd Edit Delete              |
|                                                          | push.hcc.event.offline                                 |                                           | // 【webhook】设备离线            | Edit Delete                 |
|                                                          | push.hcc.event.online                                  |                                           | 【webhook】设备在线<br>Cancel OK  | Edit Delete                 |
|                                                          | push.hcc.data.transaction                              | pustinecuatariansaction                   | Cancel OK<br>[webhook] 门禁事件 |                             |

#### **Figure 19 Cloud Setting**

# 4 ZKBio CVSecurity Mobile App

# 4.1 Mobile APP Download

Please download ZKBio CVSecurity Mobile APP from Google Play or APP Store. And then install it.

## 4.2 Login In

You can choose either administrator or personnel to log in.

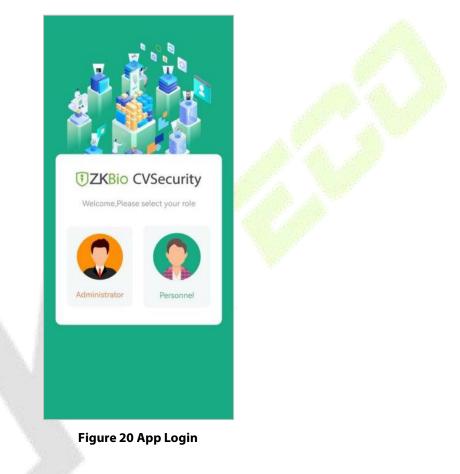

# 4.3 Administrator Application Operation Guide

### 4.3.1 Administrator Login

| TKBio CVSecurity                                               |  |
|----------------------------------------------------------------|--|
| Hi Adminitrator ,please sign in.                               |  |
|                                                                |  |
| admin                                                          |  |
| <b>≜</b> • • • • • • • • • • • • • • • • • • •                 |  |
| Login                                                          |  |
| I have read and agree (Product Use Agreement) (Privacy Policy) |  |
|                                                                |  |
| Figure 21 User Login                                           |  |

- **Organization Name:** Scan the organization code you get before.
- Account & Password: The administrator account; Same account & password as ZKBio CVSecurity web.

### 4.3.2 Administrator Application Overview

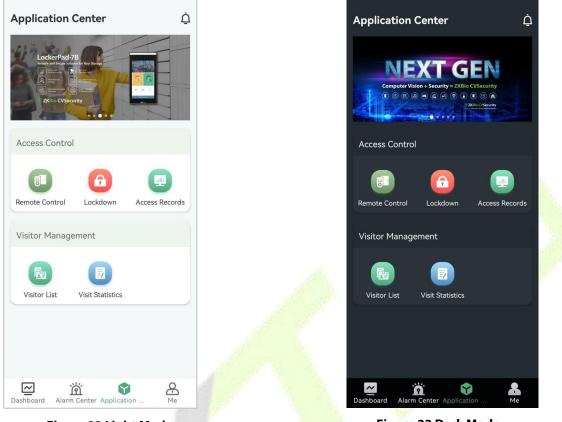

**Figure 22 Light Mode** 

Figure 23 Dark Mode

The ZKBio CVSecurity Mobile App divided into the following modules. You can access these modules via the bottom navigation bar.

| Module              | Description                                                                                                    |
|---------------------|----------------------------------------------------------------------------------------------------|
| Dashboard           | You can view the status of your current resources in the Dashboard: the number of people, devices and visitors; you can also view the status of the devices.                                                                 |
| Alarm Center        | You can view all the alarm events of the day and confirm the progress in Mobile APP                                                                                                    |
| Application Center  | <ul> <li>In the Application Center, you can quickly access the following modules.</li> <li>Access Control: Remote Control, Lockdown, Access Records.</li> <li>Visitor Management: Visitor List, Visit Statistics.</li> </ul> |
| Me                  | You can view account information, turn on background notifications, view privacy agreements and version information.                                                                                                    |
| Notification Center | View system notifications.                                                                                                    |

Table 1 User Mobile APP

### 4.3.2.1 Dashboard

| Dashboard                                   | 1                               |
|---------------------------------------------|---------------------------------|
| 418 5<br>Personnel Devices                  | 0<br>Visitors                   |
| Access Control                              | 2                               |
| All Area                                    | >                               |
|                                             |                                 |
| ProFace X<br>CJRZ201260028                  | fline<br>P Offline<br>Area Name |
| ProFace X                                   | 문 Offline                       |
| ■ Online ■ Of<br>ProFace X<br>CJRZ201260028 | ট Offline<br>Area Name          |

Figure 24 Dashboard

| Module | Description                                                                                                    |
|--------|----------------------------------------------------------------------------------------------------|
| 1      | You can view the status of your current resources in the Dashboard: the number of people, devices and visitors.                                                            |
| 2      | <ul> <li>You can view the devices statues, tap on the stats graph to toggle to view online or offline device details.</li> <li>Click on the all area to filter.</li> </ul> |

Table 2 Dashboard

#### 4.3.2.2 Alarm Center

| Alarm Cen            | ter                                                 | 1               | ġ       |
|----------------------|-----------------------------------------------------|-----------------|---------|
| <b>3</b><br>Alarm    | 0<br>Confirmed                                      | 3<br>Uncor      | ıfirm   |
| Q Event Na<br>Date - | ame/Device Name<br>Alarm Level 💌                    | 2<br>Source Mod | lule -  |
| • 2023-12-22         | 17:36:41<br>Verify Mode E<br><u>简</u> 192.168.137.5 |                 |         |
| • 2023-12-22         | 17:36:35<br>Unregistered                            |                 | _       |
| • 2023-12-22         | 17:33:24<br>Disconnected                            |                 | _       |
| Dashboard Ala        | arm Center Applica                                  | ð<br>ation      | A<br>Me |

### Figure 25 Alarm Center

| Module | Description                                                                                                    |
|--------|----------------------------------------------------------------------------------------------------|
| 1      | <ul> <li>Counts the number of alarms today, the current number of unacknowledged and acknowledged alarms;</li> <li>Click on the corresponding card to quickly filter, for example, click on "Unconfirmed" to display only the unacknowledged alarms.</li> </ul> |
| 2      | <ul> <li>Search box: search by event name or device name.</li> <li>Filters: by selecting time, alarm level, resource.</li> </ul>                                                                                                    |
| 3      | All exceptions and alarm events.                                                                                                    |

#### **Table 3 Alarm Center**

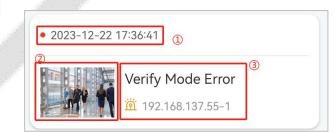

#### Figure 26 Alarm Event

| Module | Description                                                                                                   |  |
|--------|----------------------------------------------------------------------------------------------------|--|
| 1      | <ul> <li>Time when the event is triggered</li> <li>Indicates that the event has not been confirmed</li> </ul> |  |

#### ZKBio CVSecurity Mobile App IUser Manual

| 2 | • Pictures of the event captured. If no picture is captured, the system default picture is displayed.                                                                                                    |
|---|----------------------------------------------------------------------------------------------------|
| 3 | <ul> <li>What events occurred on what devices.<br/>The image shows that the "Verify Mode Error" event occurred on the "192.168.137.55-1" device.</li> <li> indicates that the event level is "Exception". </li> <li> indicates that the event level is "Alarm". </li> </ul> |

**Table 4 Alarm Event** 

Click on an event card to view event details:

|             | Details             |   |
|-------------|---------------------|---|
|             | 2                   |   |
| Alarm Time  | 2023-12-25 09:15:48 |   |
| Device Name | 192.168.137.55-1    |   |
| Area Name   | Area Name           | 1 |
| Source Name | 192.168.137.55-1    |   |
| Remark*     | 3                   |   |
| test        |                     |   |
|             |                     |   |

Figure 27 Alarm Details

| Module | Description                                                                                          |  |
|--------|----------------------------------------------------------------------------------------------------|--|
| 1      | • Picture of the event captured. If no picture is captured, the system default picture is displayed. |  |
| 2      | Alarm Details, including Alarm Time, Device Name, Area Name, Source Name.                            |  |
| 3      | Remark: Observations on the handling of events.                                                      |  |

#### **Table 5 Alarm Details**

### 4.3.2.3 Application Center

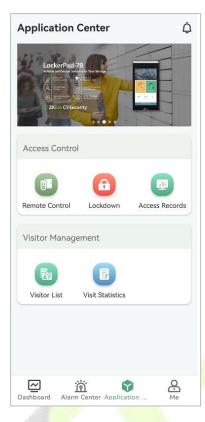

Figure 28 Application Center

4.3.2.3.1 Remote Control

|       | Remote Co                       | ontrol   |
|-------|---------------------------------|----------|
|       | Name/Area Name                  |          |
|       | 10.8.14.191-2<br>Area: Area Nam | e        |
| 📋 Can | cel Alarm                       | 🚹 Unlock |
|       | 10.8.14.191-3<br>Area: Area Nam | e        |
| 🛕 Can | cel Alarm                       | ն Unlock |
|       | 10.8.14.191-4<br>Area: Area Nam | e        |
| 👸 Can | cel Alarm                       | 1 Unlock |
|       | inbio460-1<br>Area: Area Nam    | e        |
| 🙍 Can | icel Alarm                      | 🚹 Unlock |

Figure 29 Remote Control

#### Cancel Alarm

Remote Cancel Alarm: When an alarm is generated, an alarm icon will appear on the left side, you can click "Cancel Alarm" to cancel it remotely.

#### • Unlock

Remote Unlock: Remote unlocking when the device is online.

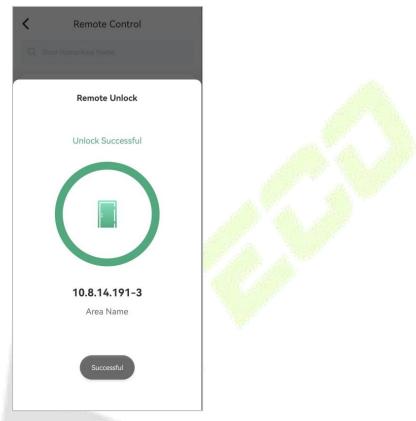

**Figure 30 Remote Unlock** 

#### 4.3.2.3.2 Remote Lockdown

This feature is used to remotely and quickly lock doors in a preset group in case of emergency.

#### **Pre-conditions:**

You need the ZKBio CVSecurity preconfigured emergency lockdown group. Go to **ZKBio CVSecurity** > **Access > Access Control > Access Level**, to configure the lockdown group.

| <b>ZKBio</b> CVSecurity  | : | H H                                                                                       | G    |
|--------------------------|---|-------------------------------------------------------------------------------------------|------|
| Device >                 | A | ccess / Access Control / Access Levels                                                    |      |
| 🖡 Access Control 🗸 🗸     |   | Access Levels Cockdown Group (Area Name) Door Combina                                     | tion |
| Time Zones               | - | Level Name Door Name Owned Device                                                         |      |
| Holidays                 |   | C Refresh ∓ New on Delete I Door Control ▼ ↑ Export ▼ ↓ Import ▼ C Refresh on Delete Door |      |
| Access Levels            |   | Level Name Area Name Time Zone Door Count Operations Owned Device                         |      |
| Set Access By Levels     |   | General Area Name 24-Hour Acc∈ 12 🖉 📮 10.8.14.191-3 10.8.14.191                           |      |
| Set Access By Person     |   | □ Access Group 1 Area Name 24-Hour Acci 2 🖉 📮 🛛 192.168.137.55-1 192.168.137.55           |      |
| Set Access By Department | « | Lockdown Grout Area Name 24-Hour Acct 3 🖉 📮 inbio460-2 inbio460                           |      |

Figure 31 Lockdown Group

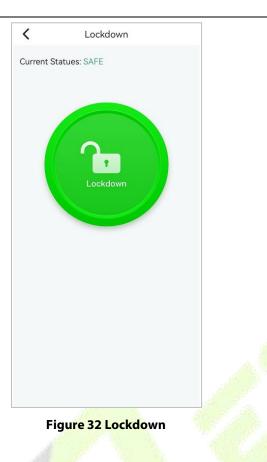

#### Active Lockdown

When the icon shows green, it means that the current state is safe; in case of emergency, you can click on the **green button**, select Lockdown Group, and click **Under Lockdown** button.

| C Lockdown                     |
|--------------------------------|
| Current Statues: SAFE Select A |
| General                        |
| Area: Area Name                |
| TimeZone: 24-Hour Accessible   |
| Door Account: 12               |
| Access Group 1                 |
| Area: Area Name                |
| TimeZone: 24-Hour Accessible   |
| Door Account: 2                |
|                                |
| Lockdown Group                 |
| Area: Area Name                |
| TimeZone: 24-Hour Accessible   |
| Door Account: 3                |

Figure 33 Active Lockdown

When Lockdown is activated, the button turns green and the current state changes to **Under** Lockdown.

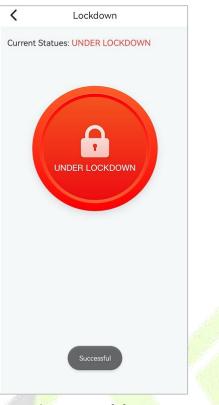

Figure 34 Lockdown

#### Cancel Lockdown

Once the alarm is cleared, click the red button to cancel the lockdown.

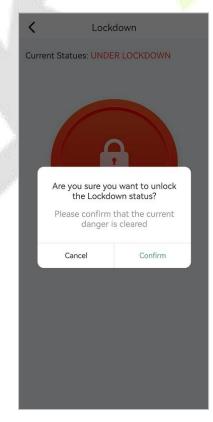

Figure 35 Cancel Lockdown

#### 4.3.2.3.3 Access Records

View all door opening records.

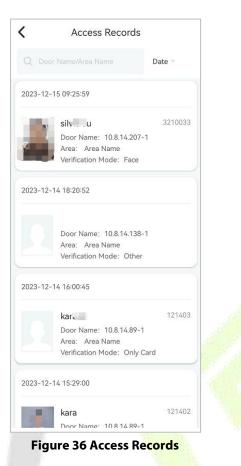

Click on the records card, you can view the access details.

| Event Details              | Card Number       |                     |
|----------------------------|-------------------|---------------------|
|                            | Area Name         | Area Name           |
|                            | Door Name         | 10.8.14.207-1       |
| Photo Media File           | Device            | 10.8.14.207         |
| Name                       | Read Name         | 10.8.14.207-1-Out   |
| Personnel ID 12            | Event             | Normal Verify Open  |
| Department Department Name | Verification Mode | Face                |
| Position                   | Event Time        | 2023-12-25 10:22:02 |

**Figure 37 Access Details** 

#### 4.3.2.3.4 Visitor List

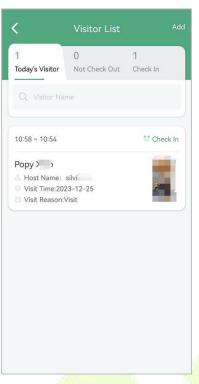

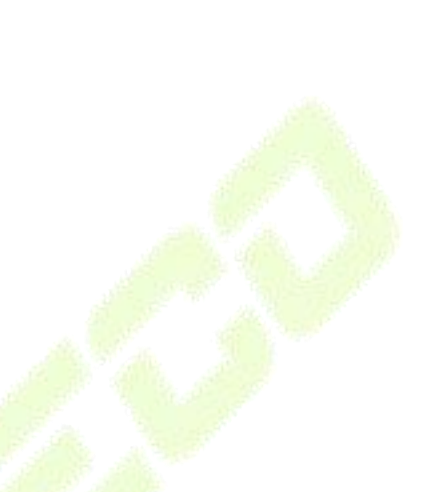

#### Figure 38 Visitor List

| Module                                                                 | Description                                                                                                    |  |
|------------------------------------------------------------------------|----------------------------------------------------------------------------------------------------|--|
| 1 0 1<br>Today's Visitor Name                                          | <ul> <li>Today's Visitor Statistics Overview: Today's visitor, Not check out, Check In.</li> <li>Search by visitor name.</li> </ul>                                                                     |  |
| 10:58 ~ 10:54 Check In Popy X  Host Name: silvia Visit Time:2023-12-25 | <ul> <li>Visitor visit details, including: time of visit, name of visitor person visited, reason for visit, photo of visitor.</li> <li>Visitor Statues: Check in/check out or not check out.</li> </ul> |  |
| Visit Reason:Visit                                                     |                                                                                                    |  |

#### **Table 6 Visitor List**

| Add Visitor                  | Certification* ID >                | Start Time* 2023-12-25 10:58:08 |
|------------------------------|------------------------------------|---------------------------------|
| Visitor information          | Certification No.* tsgic47534      | End Time* 2023-12-26 10:54:23 > |
|                              | Host Information                   | Visit Reason Visit              |
|                              | Host Name* silviasu                | Other                           |
| First Name <sup>* Popy</sup> | Host Department Name<br>Department | License Plate g47846            |
| Last Name Xiao               | Access Details                     | Carring goods photo             |
| Email* pc <sub>r</sub> , Jm  |                                    |                                 |
| Mobile Phone 12575478        | Start Time* 2023-12-25 10:58:08    | Submit                          |

**Figure 39 Visitor Register** 

• Visitor Information

Register basic visitor information, including name, contact information and ID number.

Host Information

Fill in the information of the person visited by the visitor, it will be automatically retrieved when the ID or name of the person visited is entered in the input box.

Access Details

Time and reason for the visit.

• Other

Photographs of the visitor's license plate number or the goods he is carrying.

#### 4.3.2.3.5 Visit Statistics

| <            | Visit Statistics      |        |  |
|--------------|-----------------------|--------|--|
| Today's      | visitors: 1           |        |  |
| 4            |                       |        |  |
| 3            |                       |        |  |
| 2            |                       |        |  |
| 1            |                       | 180.43 |  |
|              | $\wedge$              |        |  |
| 0:00         | 4:00 9:00 13:00 18:00 | 23:00  |  |
| Visitor T    | op5/month             |        |  |
| <b>1*1</b> 1 |                       | 1      |  |
| 2 b****      | 0                     | 1      |  |
| ⑧ B*u \      | /*u                   | 1      |  |
| 4 K**b       | H*h                   | 1      |  |
|              |                       | 1      |  |
| i⊚ n*b       |                       |        |  |

**Figure 40 Visit Statistics** 

• Today's Visitor

Counting Today's Visitor Flow.

• Visitor Top 5 /month

Top 5 Visitors by Monthly Visits.

#### 4.3.2.4 Me

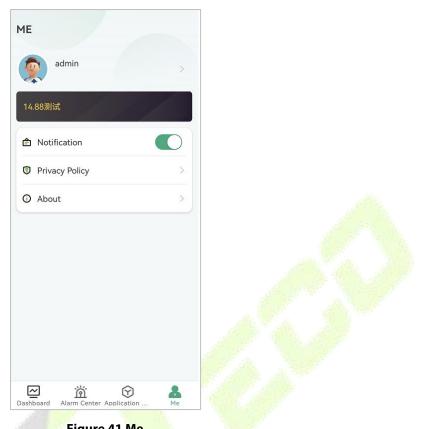

Figure 41 Me

| Module         | Description                                                                                                    |
|----------------|----------------------------------------------------------------------------------------------------|
| admin          | User information, content not editable.                                                                               |
| 14.88          | Current organization name.                                                                                            |
| Notification   | Enable the background message notification button on mobile, when enabled, the background can receive message alerts. |
| Privacy Policy | Privacy Policy.                                                                                                    |
| O About        | The version of mobile app.                                                                                            |

Table 7 Me

# 4.4 Personnel Application Operation Guide

### 4.4.1 Personnel Login

| <b>I</b> ZKBio CVSecurity                                           |       |
|---------------------------------------------------------------------|-------|
| Hi Welcome,please sign in                                           |       |
| 🗄 14.8 🔂 🗄                                                          |       |
| <b>å</b> 12                                                         | P 31  |
| â · · · · ·   📈                                                     |       |
| Login                                                               | 10.15 |
| ✓ I have read and agree<br>《Product Use Agreement》 《Privacy Policy》 |       |
| 10 <u>10 10 10 10 10 10 10 10 10 10 10 10 10 1</u>                  |       |

Figure 42 Personnel Login

- **Organization Name:** Scan the organization code you get before.
- Account & Password: The personnel ID & password; Same account & password as ZKBio CVSecurity web.

### 4.4.2 Personnel Application Overview

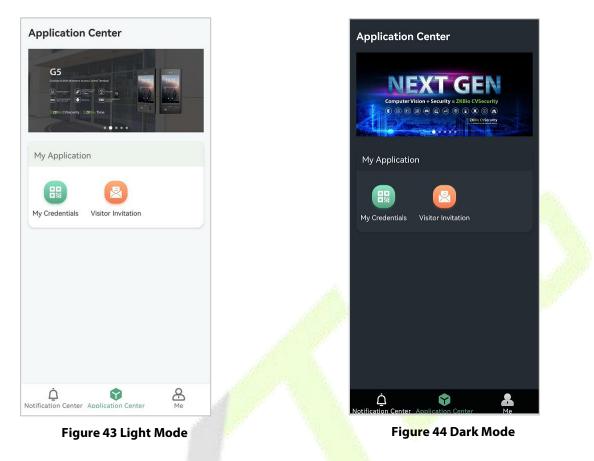

#### 4.4.2.1 Notification Center

The first stage mainly realizes the personal verification message notification: the notification is mainly applied to the school project, parents can grasp the record of students entering and leaving the campus in real time on the APP.

| Notification Center                    |          |
|----------------------------------------|----------|
| My Verification                        |          |
| 2023-12-25 10:46:01                    |          |
| Normal Verify Open<br>10.8.14.207-1    |          |
| 2023-12-25 10:45:59                    |          |
| Normal Verify Open<br>10.8.14.207-1    |          |
| 2023-12-25 10:42:51                    |          |
| Normal Verify Open<br>10.8.14.207-1    |          |
| 2023-12-25 10:41:12                    |          |
| Normal Verify Open<br>10.8.14.207-1    |          |
| 2023-12-25 10:38:40                    |          |
| Normal Verify Open<br>10.8.14.207-1    |          |
| Notification Center Application Center | O-<br>Me |

Figure 45 Notification Center

### 4.4.2.2 Application Center

| Application Center                     |
|----------------------------------------|
| G5<br>Dates Hard Reverse Carden Inness |
| My Application                         |
| My Credentials Visitor Invitation      |
|                                        |
|                                        |
|                                        |
|                                        |
|                                        |

**Figure 46 Application Center** 

#### 4.4.2.2.1 My Credentials

Dynamic QR codes can be verified on access control devices.

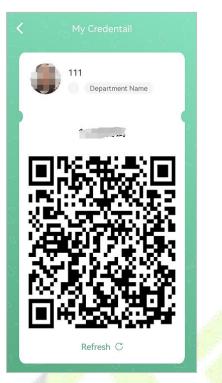

Figure 47 My Credentials

#### 4.4.2.2.2 Visitor Invitation

#### • My Invitation Records

Show your invitation history, click the **Re-Invitation** button to quickly invite the visitor.

| My Invitation Records          Visitor Name         Popy         0 Visit Time: 2023-12-25         Number of visitors: 1         Visitor Reason: Visit         Re-Invitation |
|----------------------------------------------------------------------------------------------------|
| Popy 10:55 ~ 11:<br>Visit Time: 2023-12-25<br>Number of visitors: 1<br>Visitor Reason: Visit                                                                                |
| Visit Time: 2023-12-25<br>Number of visitors: 1<br>Visitor Reason: Visit                                                                                                    |
| Number of visitors: 1                                                                                                    |
| Re-Invitation                                                                                                    |
|                                                                                                    |

**Figure 48 Visitor Invitation Records** 

• Invite Visitor

Click the **Add** button to fill in visitor information.

| Visitor Invitation<br>sitor information  |    |  |
|------------------------------------------|----|--|
| rst Name* Please enter your first name   |    |  |
| ast Name Please enter your last name     |    |  |
| nail* Please enter your email addres     | 55 |  |
| obile Phone Please enter your phone numb | ж  |  |
| art Time                                 | >  |  |
| nd Time                                  | >  |  |
| sit Reason Please select                 | >  |  |
| umber of<br>sitors                       |    |  |
| emarks Please enter a remarks            |    |  |
| Submit                                   |    |  |

Figure 49 Visitor Invitation

After clicking the **Submit** button, the page jumps to the visitor invitation success screen.

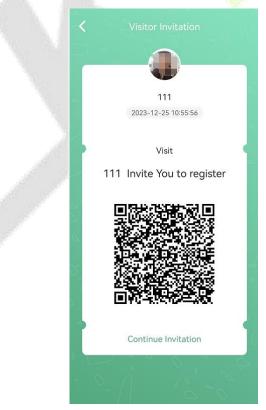

**Figure 50 Invitation** 

You can take a screenshot of this page and send it to your visitor, or the system will automatically send an email to the visitor.

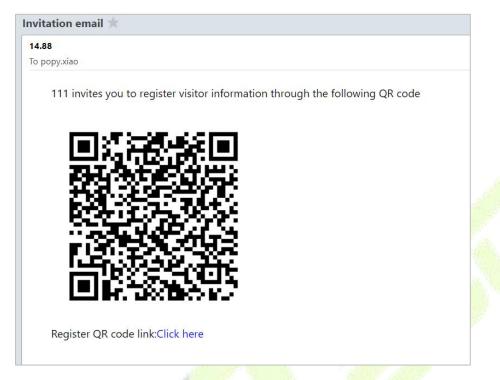

#### Figure 51 Visitor Email

**Note:** The visitor invitation QR code can only be used once, if the visitor has already scanned the code and registered, the QR code will not be scanned again.

#### 4.4.2.3 Me

| > |   |  |
|---|---|--|
|   |   |  |
|   |   |  |
| > |   |  |
| > |   |  |
| > |   |  |
|   |   |  |
|   |   |  |
|   |   |  |
|   |   |  |
|   |   |  |
|   | 2 |  |

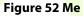

| Module          | Description                                                                                                    |
|-----------------|----------------------------------------------------------------------------------------------------|
| <b>₩</b> →      | Personnel information, currently content not editable.                                                                                 |
| 14.88           | Current organization name.                                                                                                    |
| Notification    | Enable the background message notification button on mobile, when enabled, the background can receive message alerts.                  |
| Change Password | Change personnel passwords; after the change, the ZKBio CVSecurity<br>Web personnel self- login passwords will be changed accordingly. |
| Privacy Policy  | Privacy Policy.                                                                                                    |
|                 | Table 8 Me                                                                                                    |

# <u>Appendix</u>

# FAQ

#### Q1: What languages does ZKBio CVSecurity support? How do I switch languages?

**A1:** V1.0.0 Only English and Spanish are supported. Language switching side changes with mobile system language switching.

#### Q2: What skins are currently supported? How do I switch skins?

**A2:** Currently support light color mode and dark color mode; follow the mobile system to switch the display mode.

# Q3: When I select Personnel login, I enter my Personnel ID and password and it says "Unauthorized APP login".

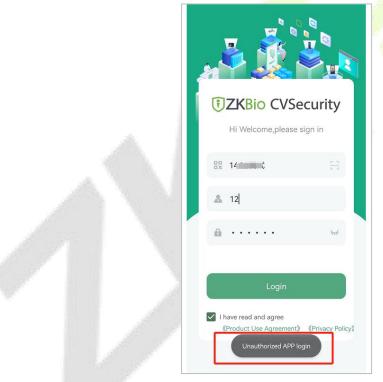

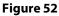

**A3:** Please contact your administrator and enable App Login for these personnel; select the personnel on the ZKBio CVSecurity web page, click **More >Enable App Login**.

| Refresh -+ Nev |            | el Adjustments 💌 | 🛍 Delete 👻 🛧 Exp | oort 👻 👱 Import 👻 | ··· More 🔻                                                                                                    |          |
|----------------|------------|------------------|------------------|-------------------|----------------------------------------------------------------------------------------------------|----------|
| Personnel ID   | First Name | Last Name        | Department Name  | Card Number       | C Statistics                                                                                                    | App logi |
| <u>1003</u>    | wang       | wangwu           | Department Name  | 24****09          | Reset Self Login Password                                                                                                    | 0        |
| <u>2774</u>    |            |                  | att              |                   | C View Face Picture                                                                                                    | 0        |
| <u>12</u>      | 111        |                  | Department Name  |                   | <ul> <li>✓ Enable</li> <li>Ø Disable</li> </ul>                                                                                                    | ۲        |
| <u>131</u>     | xx         |                  | Department Name  |                   | ✓ Enable app login                                                                                                    | •        |
| <u>321</u>     | 321        |                  | Department Name  |                   | Solution State Not State State S | •        |
| <u>2721</u>    |            |                  | att              |                   | 0                                                                                                    | ۰        |
| <u>2843</u>    |            |                  | att              |                   | 0                                                                                                    | ۰        |
| 2722           |            |                  | att              |                   | 0                                                                                                    | •        |
|                |            |                  |                  |                   |                                                                                                    |          |

#### Figure 53

#### Q4: When I test to use "visitor invitation", there show "system error", how can I do?

A4: This is because visitor invitations require the use of the system's Email notification service, so you need to first configure the mail server on the ZKBio CVSecurity web page >System > System Management > Email Management > Outgoing mail server setting.

| TKBio CVSecurity      |          | ж                 |                                                        |                 |         |                  |     |                |
|-----------------------|----------|-------------------|--------------------------------------------------------|-----------------|---------|------------------|-----|----------------|
| 🟫 System Management 🗸 | Syste    | m / System Manage | ment / E-mail Management                               |                 |         |                  |     |                |
| Data Management       | ^ Se     | nder              | Recipient                                              |                 | Q 🖉     | 2                |     |                |
| Area Settings         | C        | Refresh 🛍 Delei   | te 🔽 Outgoing Mail Serve                               | er Settings ↑   | Export  |                  |     |                |
| System Parameter      |          | Sender            |                                                        | Outgoing Mail   |         | ttinas           | ×   | Error Message  |
| E-mail Management     |          | Sender            |                                                        |                 |         | •                |     | Lifton message |
| Dictionary Management |          |                   | Outgoing Mail Server Settings<br>Email Sending Server* | smtp.exmail.gq. | .com    | (smtp.xxx.xxx)   |     |                |
| Data Cleaning         |          |                   | Port*                                                  | 465             |         | SSL TLS STARTTLS |     |                |
| Audio File            |          |                   | Email Account*                                         | popy.xiao@zkte  | eco.com | (xxx@xxx.xxx)    |     |                |
| Hybrid Cloud Settings | <b>«</b> |                   | Password<br>Sender Name                                | Admin-ZKBioCV   | V       |                  |     |                |
| Certificate Type      |          |                   |                                                        |                 |         |                  | - 1 |                |
| Print Template        |          |                   | Test Connection                                        | unification     |         |                  |     |                |
| System Monitoring     |          |                   | A Flease complete the email                            | veniicauon.     |         |                  | - 1 |                |
| Message Notification  |          |                   |                                                        |                 |         |                  |     |                |
| Parameters            | v.       |                   |                                                        | OK              | Ca      | ancel            |     |                |
|                       |          |                   | Figure 54                                              | 4               |         |                  |     |                |

#### Q5:Why doesn't the APP have real-time message notifications?

A5:To enable alarm and message push notifications, you will need to go to **ZKBio CVSecurity -> System Management-> Cloud Setting** and enable the cloud service(As shown in the figure below:). This will allow real-time push notifications of alarms and messages to the APP.

**Note :** If the current software does not have this menu, please confirm whether you have enabled the Service Center module. If not, please enable it from the **console** and then restart the service to refresh.

| <b>ZKBio</b> CVSecurity                                                                                                    | / ¥                                                                                                    |
|----------------------------------------------------------------------------------------------------|----------------------------------------------------------------------------------------------------|
| 🟫 System Management 🔨                                                                                                    | , System / System Management / Cloud Settings                                                                                                    |
| Operation LogDatabase ManagementArea SettingsE-mail ManagementDictionary ManagementData CleaningAudio FileCloud SettingsCertificate TypePrint TemplateSystem MonitoringMessage NotificationParameters | Image: Section 2. Section 2. Sectio |
| Authority Management                                                                                                    |                                                                                                    |
| Communication mana >                                                                                                    | ок                                                                                                    |

**Enable:** After selecting "Yes," real-time alarm and message notifications will be pushed to the APP. Even when the APP is running in the background, the phone will still be able to receive notifications.

**ZKBio CVConnect Server Url:**Enter the server address for ZKBio CVConnect, the local address will be filled in by default;

**Enable Pushing Data to the Cloud**:Once enabled, device information (device name, status, firmware version) and event logs will be pushed to the cloud.

| ✓ U Home                   | × +                              |                          |
|----------------------------|----------------------------------|--------------------------|
| ← → C ③ 127.0.0.1:6        | 001/web/welcome                  |                          |
| M Gmail 🖸 YouTube 🏼 🎗 Maps | 🔩 Traducir 🔇                     |                          |
| <b>TKBio CVConnect</b>     | Company id                       | Account                  |
| S Home                     | 297e2c828e561be6018ea55159f80368 | : il.com                 |
| 88 Application             |                                  |                          |
| E3 Interface Mapping       | Company code<br>20242024         | App login code<br>Bribng |
| Mapping Test               |                                  |                          |
| System Settings ~          | Status                           | Server node              |
| 🖹 Log 🗸 🗸                  | Offline                          | USA                      |
|                            |                                  |                          |
|                            | Version<br>1.0.0                 |                          |
|                            |                                  |                          |
|                            |                                  |                          |
|                            |                                  |                          |

Q6:What should I do if the status of my ZKBio CVConnect is showing as Offline?

#### A6 :Please go to the Task Manager - Services, find the ZKBio CVConnect service, and restart it.

I Task Manager <u>File</u> <u>Options</u> <u>V</u>iew - 🗆 X

| X ZKBIOOnline Service      | 7216  | ZKBIOOnline Service                                  | Running |                 |
|----------------------------|-------|------------------------------------------------------|---------|-----------------|
| ZKBio CVConnect Client Ser | 7304  | ZKBio CVConnect Client Service                       | Running |                 |
| XTU3SERVICE                | 7120  | XTUOCDriverService                                   | Running |                 |
| XboxNetApiSvc              |       | Xbox Live Networking Service                         | Stopped | netsvcs         |
| XboxGipSvc                 |       | Xbox Accessory Management Service                    | Stopped | netsvcs         |
| XblGameSave                |       | Xbox Live Game Save                                  | Stopped | netsvcs         |
| XblAuthManager             |       | Xbox Live Auth Manager                               | Stopped | netsvcs         |
| WXWorkUpgrader             |       | WXWork 企业微信更新服务                                      | Stopped | 7.4             |
| WwanSvc                    | 6628  | WWAN AutoConfig                                      | Running | LocalSystemNe.  |
| wuauserv                   |       | Windows Update                                       | Stopped | netsvcs         |
| WSearch                    | 10584 | Windows Search                                       | Running |                 |
| wscsvc                     | 5824  | Security Center                                      | Running | LocalServiceNe. |
| wpscloudsvr                |       | WPS Office Cloud Service                             | Stopped |                 |
| WpnUserService_84e1b       | 10272 | WpnUserService_84e1b                                 | Running | UnistackSvcGro. |
| WpnUserService             |       | Windows Push Notifications User Service              | Stopped | UnistackSvcGro. |
| WpnService                 | 7048  | Windows Push Notifications System Service            | Running | netsvcs         |
| WPDBusEnum                 |       | Portable Device Enumerator Service                   | Stopped | LocalSystemNe.  |
| WpcMonSvc                  |       | Parental Controls                                    | Stopped | LocalService    |
| workfolderssvc             |       | Work Folders                                         | Stopped | LocalService    |
| WMPNetworkSvc              |       | Windows Media Player Network Sharing Service         | Stopped |                 |
| WMIRegistrationService     | 7276  | Intel(R) Management Engine WMI Provider Registration | Running |                 |
| wmiApSrv                   |       | WMI Performance Adapter                              | Stopped |                 |
| Name                       | PID   | Description                                          | Status  | Group           |

# **Privacy Policy**

#### Notice:

To help you better use the products and services of ZKTeco (hereinafter referred as "we", "our", or "us") a smart service provider, we consistently collect your personal information. Since we understand the importance of your personal information, we took your privacy sincerely and we have formulated this privacy policy to protect your personal information. We have listed the privacy policies below to precisely understand the data and privacy protection measures related to our smart products and services.

Before using our products and services, please read carefully and understand all the rules and provisions of this Privacy Policy. <u>If you do not agree to the relevant agreement or any of its terms</u>, <u>you must stop using our products and services</u>.

#### I. Collected Information

To ensure the normal product operation and help the service improvement, we will collect the information voluntarily provided by you or provided as authorized by you during registration and use or generated as a result of your use of services.

- 1. User Registration Information: At your first registration, the feature template (Fingerprint template/Face template template/Palm template) will be saved on the device according to the device type you have selected to verify the unique similarity between you and the User ID you have registered. You can optionally enter your Name and Code. The above information is necessary for you to use our products. If you do not provide such information, you cannot use some features of the product regularly.
- 2. **Product information:** According to the product model and your granted permission when you install and use our services, the related information of the product on which our services are used will be collected when the product is connected to the software, including the Product Model, Firmware Version Number, Product Serial Number, and Product Capacity Information. When you connect your product to the software, please carefully read the privacy policy for the specific software.

#### II. Product Security and Management

- 1. When you use our products for the first time, you shall set the Administrator privilege before performing specific operations. Otherwise, you will be frequently reminded to set the Administrator privilege when you enter the main menu interface. **If you still do not set the Administrator privilege after receiving the system prompt, you should be aware of the possible security risk (for example, the data may be manually modified).**
- 2. All the functions of displaying the biometric information are disabled in our products by default. You can choose Menu > System Settings to set whether to display the biometric information. If you enable these functions, we assume that you are aware of the personal

privacy security risks specified in the privacy policy.

- 3. Only your user ID is displayed by default. You can set whether to display other user verification information (such as Name, Department, Photo, etc.) under the Administrator privilege. If you choose to display such information, we assume that you are aware of the potential security risks (for example, your photo will be displayed on the device interface).
- 4. The camera function is disabled in our products by default. If you want to enable this function to take pictures of yourself for attendance recording or take pictures of strangers for access control, the product will enable the prompt tone of the camera. **Once you enable this function, we assume that you are aware of the potential security risks.**
- 5. All the data collected by our products is encrypted using the AES 256 algorithm. All the data uploaded by the Administrator to our products are automatically encrypted using the AES 256 algorithm and stored securely. If the Administrator downloads data from our products, we assume that you need to process the data and you have known the potential security risk. In such a case, you shall take the responsibility for storing the data. You shall know that some data cannot be downloaded for sake of data security.
- 6. All the personal information in our products can be queried, modified, or deleted. If you no longer use our products, please clear your personal data.

#### III. How we handle personal information of minors

Our products, website and services are mainly designed for adults. Without consent of parents or guardians, minors shall not create their own account. If you are a minor, it is recommended that you ask your parents or guardian to read this Policy carefully, and only use our services or information provided by us with consent of your parents or guardian.

We will only use or disclose personal information of minors collected with their parents' or guardians' consent if and to the extent that such use or disclosure is permitted by law or we have obtained their parents' or guardians' explicit consent, and such use or disclosure is for the purpose of protecting minors.

Upon noticing that we have collected personal information of minors without the prior consent from verifiable parents, we will delete such information as soon as possible.

#### **IV. Others**

You can visit <u>https://www.zkteco.com/cn/index/Index/privacy\_protection.html</u> to learn more about how we collect, use, and securely store your personal information. To keep pace with the rapid development of technology, adjustment of business operations, and to cope with customer needs, we will constantly deliberate and optimize our privacy protection measures and policies. Welcome to visit our official website at any time to learn our latest privacy policy.

www.zkteco.eu

Copyright © 2024 ZKTECO CO., LTD. All Rights Reserved.